WebSphere Message Broker

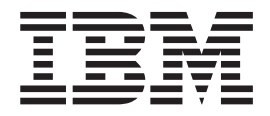

# Record and Replay

*Version 8 Release 0*

WebSphere Message Broker

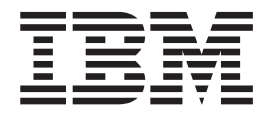

# Record and Replay

*Version 8 Release 0*

**Note**

Before using this information and the product it supports, read the information in ["Notices" on page 25.](#page-32-0)

This edition applies to version 8, release 0, modification 0 of IBM WebSphere Message Broker and to all subsequent releases and modifications until otherwise indicated in new editions.

**© Copyright IBM Corporation 2011.**

US Government Users Restricted Rights – Use, duplication or disclosure restricted by GSA ADP Schedule Contract with IBM Corp.

## **Contents**

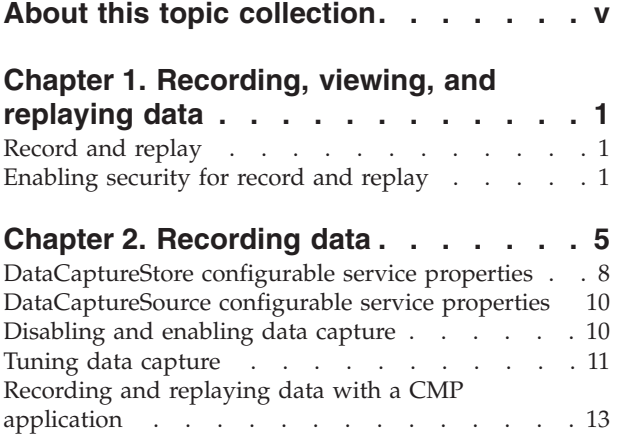

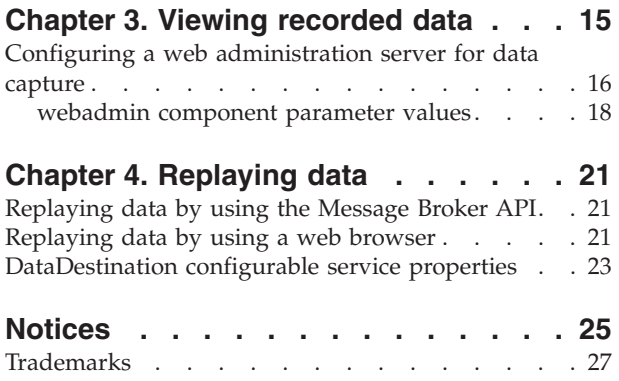

### <span id="page-6-0"></span>**About this topic collection**

This topic collection explains how to record, view, and replay messages in WebSphere® Message Broker Version 8.0.

This PDF contains information that is extracted from the WebSphere Message Broker Version 8.0 information center. The content of these topics is created for viewing online; you might find that the formatting and presentation of some figures, tables, examples, and so on are not optimized for the printed page. Text highlighting might also have a different appearance.

The topic content included in the PDF does not include the "Related Links" sections provided in the online topics. Links within the topic content itself are included, but are active only if they link to another topic in the same PDF collection. Use the online information center to view related topics that are not included in this PDF.

### <span id="page-8-0"></span>**Chapter 1. Recording, viewing, and replaying data**

You can record data that is being processed by a message flow, then view it, and replay it.

For concept information about recording and replaying data, see "Record and replay."

To record, view, and replay data, see the following topics.

- [Chapter 2, "Recording data," on page 5](#page-12-0)
- [Chapter 3, "Viewing recorded data," on page 15](#page-22-0)
- [Chapter 4, "Replaying data," on page 21](#page-28-0)

### **Record and replay**

For audit or problem determination purposes, you can record data to a database, then view it, and replay it.

If you need an audit record of messages that pass through the broker, you can record those messages. You might also want to record messages if you need to keep a history of messages for development and test purposes, or to help in problem determination.

To determine which data is recorded, you must configure monitoring on the message flow. Data is stored in a database. You must create a data source, then use a configurable service to define the data source name to use when recording data.

After you have recorded data, you can view it in several ways. By using the web interface, you can view a list of recorded messages, or you can view details of a specific message. You can also view recorded data by using the Message Broker API or the WebSphere Message Broker Representational State Transfer (REST) API.

You can replay a message to a WebSphere MQ queue by using the web interface or Message Broker API. You can also replay the message to another message flow for testing or problem determination.

### **Enabling security for record and replay**

You can restrict the number of users who can view and replay data for a broker by enabling security.

#### **Before you start:**

For information about how to configure your system to record data, see [Chapter 2,](#page-12-0) ["Recording data," on page 5.](#page-12-0)

If you do not enable security, all users can complete all actions against a broker and all execution groups. To enable administrative security, you must set the **-s** parameter on the **mqsicreatebroker** or **mqsichangebroker** command. The **-s** parameter specifies the administrative security status for the broker; by default, this parameter is set to inactive. If you set the **-s** parameter to active, administrative security is enabled and only user IDs that you authorize are

permitted to complete actions on the broker. When you create an execution group on a broker for which administrative security is enabled, the queue SYSTEM.BROKER.AUTH.*executionGroupName* is created. Populate the queue with the appropriate user authorization.

To enable security for a broker, complete the following steps.

- 1. To use a web administration server to view and replay data, you must create a user called ibmuser on your system. The user ibmuser cannot be a member of the mqm or mqbrkrs groups. You do not need to create this user if you are not enabling security. You will use the user ID ibmuser to log in to the web administration server.
- 2. Enable administrative security by setting the **-s** parameter to active.
	- v To enable administrative security when you create the broker, run the **mqsicreatebroker**, as shown in the following example:

**mqsicreatebroker** *brokerName* -q *brokerQueueManagerName* -s active

(If you run this command on Windows, you must also set the **-i** parameter. For details, see *mqsicreatebroker command* in the information center.)

v To enable administrative security for a broker that you have already created, stop the broker, then run the **mqsichangebroker**, as shown in the following example:

```
mqsichangebroker brokerName -s active
```
For more information, see *Activating broker administration security* in the information center.

3. To allow the user ibmuser to run record and replay queries on the execution group, ensure that they have inquire (inq) administration authority on the queues SYSTEM.BROKER.AUTH and SYSTEM.BROKER.AUTH.*executionGroupName*.

For more information, see *Granting and revoking authority for broker administration security* in the information center.

4. In addition to setting administrative security, you must also set security for data capture. The queue SYSTEM.BROKER.DC.AUTH controls the record and replay actions that user ibmuser can complete on the broker. Ensure that the user has the appropriate authorization to complete the following actions on this queue:

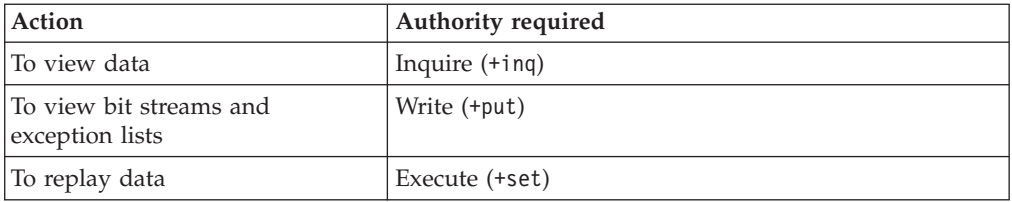

To change these authorizations, you can use WebSphere MQ commands or the WebSphere Message Broker Explorer.

To use WebSphere MQ commands, see *Granting and revoking authority on Linux, UNIX, and Windows systems* in the information center.

To use the WebSphere Message Broker Explorer, complete the following steps.

- a. In the MQ Explorer Navigator view, navigate to **IBM WebSphere MQBrokers** > **Quene Managers**, expand your queue manage, and select **Queues**.
- b. Right-click the queue SYSTEM.BROKER.DC.AUTH, then click **Object Authorities** > **Manage Authority Records**.
- c. Expand **Specific Profiles** and click SYSTEM.BROKER.DC.AUTH.
- d. On the **Users** tab, select **ibmuser** and click **Edit**.
- e. Set the appropriate authorizations and click **OK**, then close the Manage Authority Records dialog box.
- 5. If you change authorizations, restart your broker and broker queue manager to ensure that changes take effect.

To disable security, set the **-s** parameter to inactive on the **mqsichangebroker** command.

**Next:**

To view data that has been recorded, see [Chapter 3, "Viewing recorded data," on](#page-22-0) [page 15.](#page-22-0)

To replay data that has been recorded, see [Chapter 4, "Replaying data," on page](#page-28-0) [21.](#page-28-0)

### <span id="page-12-0"></span>**Chapter 2. Recording data**

To record data that is flowing through a message flow, create a database, configure security settings, create appropriate configurable services, and configure monitoring for the message flow.

#### **Before you start:**

Ensure that the message flow for which you want to record data has been deployed. For more information, see *Deploying resources* in the information center.

You can record data to a database for audit purposes, or to help with problem determination. A script has been provided with WebSphere Message Broker that you can use to create the DB2® database and database tables. You can run this script unmodified, or you can customize it. The script creates a database called MBRECORD with a default schema.

To configure WebSphere Message Broker to record data, complete the following steps.

- 1. Use the script that is provided with WebSphere Message Broker to create and configure a database to store your recorded data.
	- a. Locate the script for your operating system:
		- Windows: *install\_dir\ddl\db2\DataCaptureSchema.sql*
		- v UNIX: *install\_dir*/ddl/db2/DataCaptureSchema.sql
		- $z/\text{OS}^{\circledast}$ : the JCL script is located in the data set and member SBIPPROC(BIPRRDB)

*install\_dir* is the location of your WebSphere Message Broker installation.

b. Optional: To specify your own database or schema, customize the provided DataCaptureSchema script, and save your changes.

If you modify the SQL to specify a particular schema, you must also set the same schema name in the DataCaptureStore configurable service.

You might also want to edit the script for the following reasons:

- If you have run the script once, and want to run it again, you must drop the database MBRECORD first. Insert the command drop database MBRECORD before the line that reads create database MBRECORD.
- The maximum message body size that you can record (after encoding has taken place) is 5 MB (which is also the default size). You can increase this size by editing the script to make the value in the WMB\_BINARY\_DATA.DATA column larger.
- c. At a command line, navigate to the script location and run it.

On Windows, use a DB2 Command Window to ensure that the command environment is set up correctly. Click **Start** > **IBM DB2** > *databaseInstance* > **Command Line Tools**, and select **Command Window**, where *databaseInstance* is the DB2 installation name.

On UNIX, a script called db2profile is provided for setting up the environment; see *Command environment: Linux and UNIX systems* in the information center.

When the command environment is set up, you can run the script. For example, on Windows or UNIX, enter the following command: db2 -tvf DataCaptureSchema.sql

2. Create an ODBC definition for the database.

If you have used the supplied script to create your database without modifications, create an ODBC definition for the database called MBRECORD, with MBRECORD as the data source name (DSN). For more information, see *Enabling ODBC connections to the database* in the information center.

3. Use the **mqsisetdbparms** command to set a user identifier and password for the broker to use when connecting to the database; for example:

**mqsisetdbparms** *brokerName* -n *dataSourceName* -u *userID* -p *password*

- *brokerName* is the name of your broker.
- *dataSourceName* identifies the database to which you want to record data.
- v *userID* and *password* specify the user identifier and the password that the broker uses to connect to the database.
- 4. To ensure that the changes to the **mqsisetdbparms** command take effect, restart the broker. For more information, see *Starting and stopping a broker* in the information center.
- 5. Test the connection to your database by using the **mqsicvp** command. For more information, see *mqsicvp command* in the information center.
- 6. Specify the runtime properties for data capture by creating the appropriate configurable services.

To specify data processing information and connection information for the database, create a DataCaptureStore configurable service.

To identify the monitoring topic and the data capture store to use for processing event data for this topic, create a DataCaptureSource configurable service. Multiple instances of the DataCaptureSource configurable service can use the same DataCaptureStore configurable service.

a. Configure the DataCaptureStore configurable service.

You can use the provided DefaultCaptureStore configurable service or create your own configurable service of type DataCaptureStore. You can use the WebSphere Message Broker Explorer to create the configurable service; for more information, see *Using the WebSphere Message Broker Explorer to work with configurable services* in the information center. Alternatively, use the **mqsicreateconfigurableservice** command; for more information, see *mqsicreateconfigurableservice command* in the information center. For descriptions of properties of this configurable service, see ["DataCaptureStore configurable service properties" on page 8.](#page-15-0) For example, enter the following command on a command line:

**mqsicreateconfigurableservice** *brokerName* -c DataCaptureStore -o *dataCaptureStoreName* -n **dataSourceName**,**egForRecord** -v *dataSource*,*executionGroup*

- *brokerName* is the name of your broker.
- *dataCaptureStoreName* is the name of your configurable service object.
- *dataSource* is the name of your data source.
- *executionGroup* is the name of the execution group that processes data for recording.
- b. Configure the DataCaptureSource configurable service.

Create a configurable service of type DataCaptureSource. You can use the WebSphere Message Broker Explorer or the **mqsicreateconfigurableservice** command to create the configurable service. If you use the DataCaptureSourceTemplate in WebSphere Message Broker Explorer, you must create a new configurable service based on the template. If you edit the template without creating a new configurable service, an error is issued

at run time. For information about the properties of this configurable service, see ["DataCaptureSource configurable service properties" on page](#page-17-0) [10.](#page-17-0) For example, on UNIX systems, enter the following command on a command line:

**mqsicreateconfigurableservice** *brokerName* -c DataCaptureSource -o *dataCaptureSourceName* -n **dataCaptureStore,topic**

-v *dataCaptureStoreName*,'\$SYS/Broker/*myBroker*/Monitoring/*executionGroupName*/*msgFlowName*'

- *brokerName* is the name of your broker.
- *dataCaptureSourceName* is the name of the configurable service object.
- v *dataCaptureStoreName* is the name of the DataCaptureStore configurable service that you want to use for this subscription.
- v *myBroker*, *executionGroupName*, and *msgFlowName* are the names of the broker, execution group, and message flow from which you want to capture data. These values are part of a topic string, which is used to subscribe to events that you set up by using business monitoring. You can use topic wildcards in this topic string.

On UNIX systems, enclose the topic string in single quotation marks when you enter it on a command line. On Windows systems, use double quotation marks. No quotation marks are required if you create the configurable service by using the WebSphere Message Broker Explorer.

Test that you have successfully subscribed to the topic specified for the topic property by displaying the subscriptions on the queue manager for *brokerName*. Use WebSphere Message Broker Explorer or the **runmqsc** command.

To check the subscriptions by using the WebSphere Message Broker Explorer, complete the following steps:

- 1) Expand the queue manager under the **Queue Managers** folder
- 2) To open the Subscriptions pane, click **Subscriptions**.
- 3) Click **Refresh** and check that a subscription with a topic string of \$SYS/Broker/*myBroker*/Monitoring/*executionGroupName*/*msgFlowName* exists

To check the subscription by using **runmqsc**, complete the following steps:

- 1) At a command prompt, type runmqsc *qmName*, where *qmName* is your queue manager name.
- 2) To display all the queue manager subscriptions, type dis  $\text{sub(*)}$
- 3) Check that the topic string \$SYS/Broker/*myBroker*/Monitoring/ *executionGroupName*/*msgFlowName* is returned in the list of subscription topics
- 4) To exit the **runmqsc** environment, type end
- 7. To configure monitoring on a message flow to emit events for capture, use one of the following methods.
	- v Configure and enable event sources, and activate monitoring for the message flow, by completing the steps in *Business-level monitoring* in the information center.

You do not need to subscribe to the monitoring topic; the broker manages the subscription to the topic specified in the DataCaptureSource configurable service.

• Configure monitoring event sources by using the sample monitoring profile that is provided at *install\_dir*/sample/RecordReplay/ basicMonitoringProfile.xml.

<span id="page-15-0"></span>The sample monitoring profile works for a single input node. You must update the profile to replace *NODENAME* with the name of your input node. To enable this monitoring profile, run the **mqsicreateconfigurableservice**, **mqsichangeproperties**, and **mqsichangeflowmonitoring** commands against the broker where you have deployed the flow. For details about running these commands, see *Configuring monitoring event sources using a monitoring profile* in the information center.

The subscription to the monitoring events is durable, which results in messages being put to the queue specified in the queueName property of the DataCaptureStore configurable service. Messages can be put to this queue even when the broker is not running. For more information about how you can monitor the queue depth and tune data capture, see ["Tuning data capture" on](#page-18-0) [page 11.](#page-18-0)

#### **Next:**

- You can enable security for recording data by following the instructions in ["Enabling security for record and replay" on page 1.](#page-8-0)
- After you have recorded data, you can view it. For more information, see [Chapter 3, "Viewing recorded data," on page 15.](#page-22-0)
- You might want to turn off recording for a particular execution group temporarily (for performance reasons, for example). For more information, see ["Disabling and enabling data capture" on page 10.](#page-17-0)
- v For more information about tuning data capture, see ["Tuning data capture" on](#page-18-0) [page 11.](#page-18-0)

### **DataCaptureStore configurable service properties**

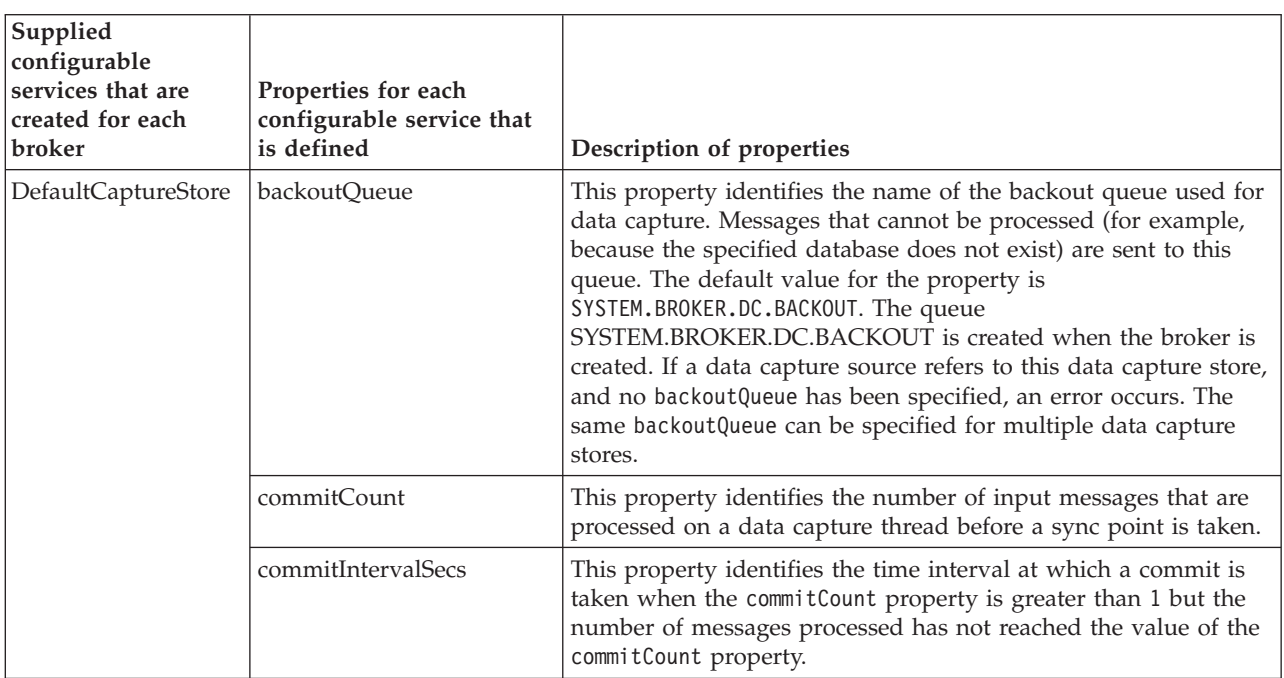

The following table describes the properties that you can set for the DataCaptureStore configurable service.

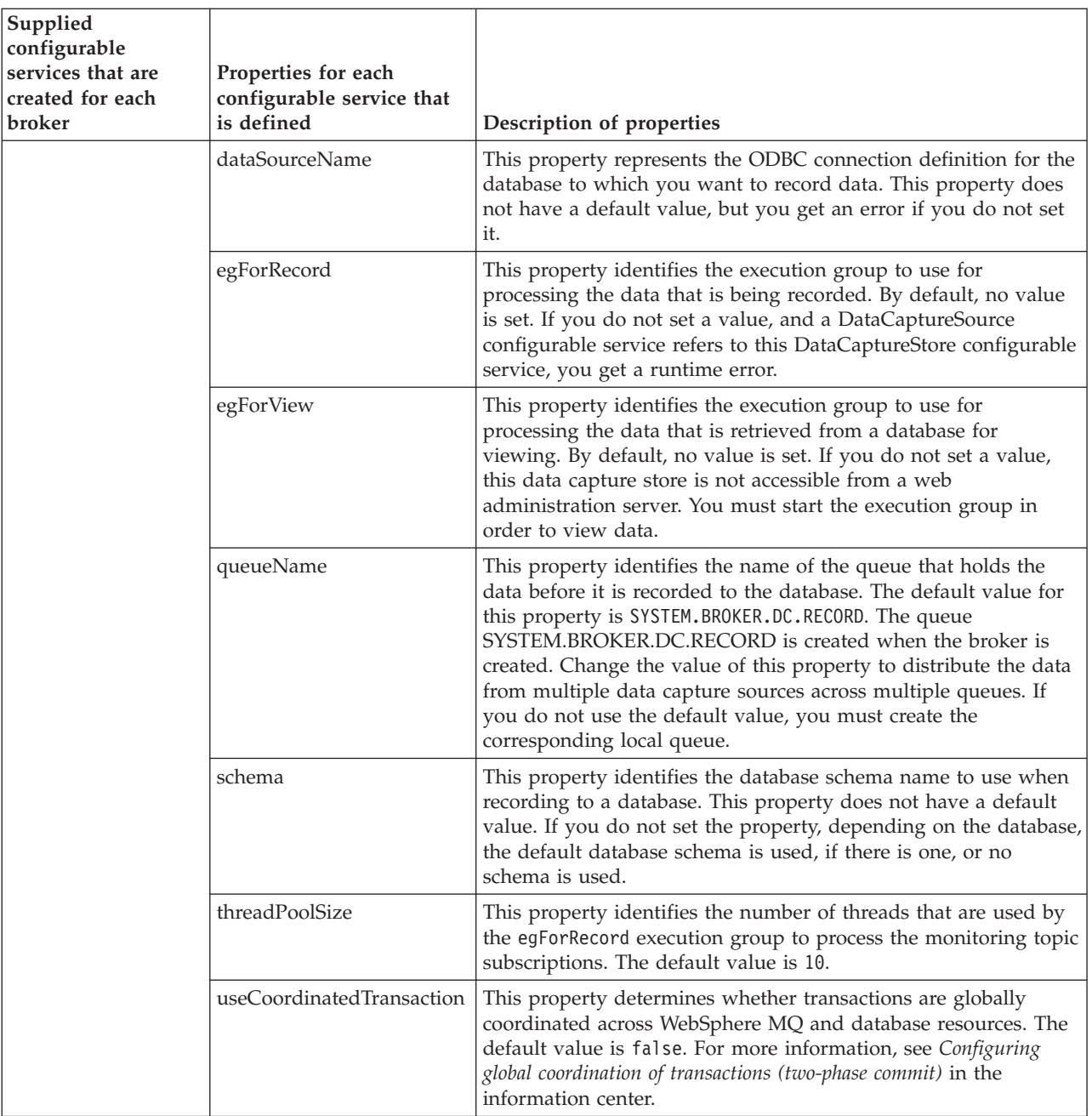

### <span id="page-17-0"></span>**DataCaptureSource configurable service properties**

The following table describes the properties that you can set for the DataCaptureSource configurable service.

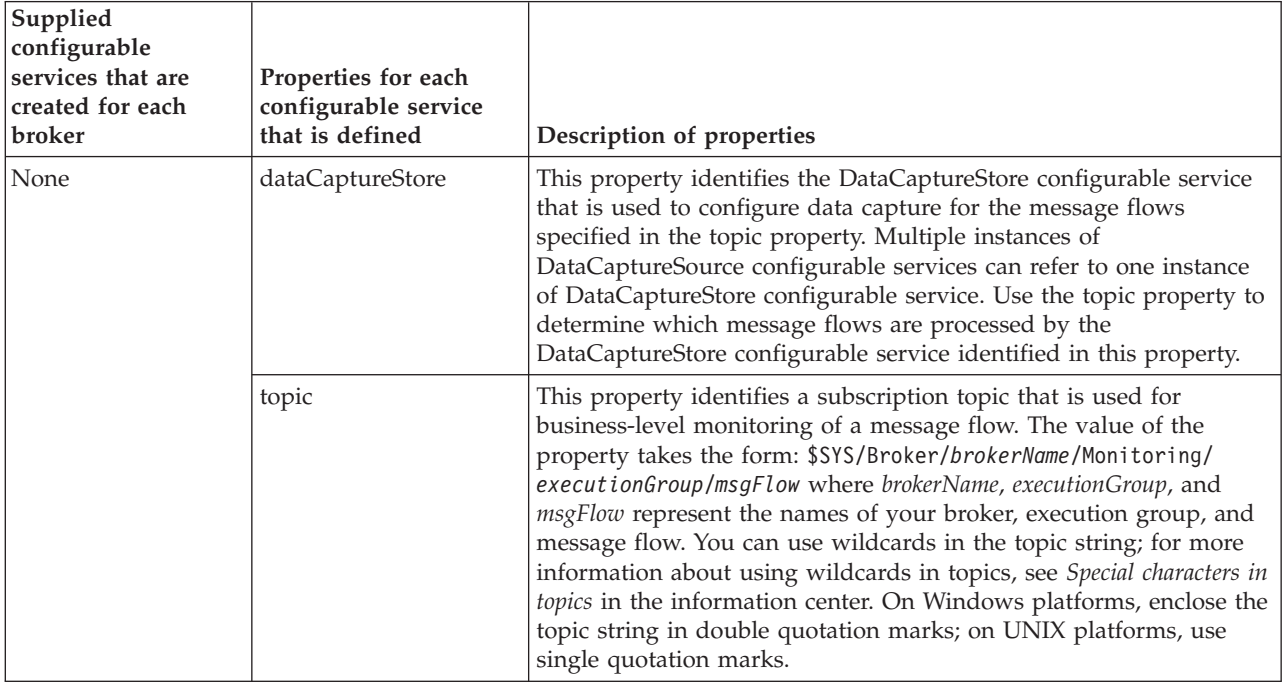

### **Disabling and enabling data capture**

Recording of data is enabled by default, but takes effect only if you define a DataCaptureSource configurable service. You can disable recording for all of the data capture sources on an execution group by modifying the broker runtime properties for that execution group.

You might want to temporarily stop recording for an execution group for performance reasons, or to modify the execution group. You can also use these instructions to start recording again.

You can use the WebSphere Message Broker Explorer or WebSphere Message Broker runtime commands to disable recording for your execution group. Complete the following steps.

Review and edit the current setting on the ComIbmDataCaptureManager resource manager.

- If you are using the WebSphere Message Broker Explorer, complete the following steps:
	- 1. In the MQ Explorer Navigator view, navigate to **IBM WebSphere MQ** > **Brokers** > *brokerName*, where *brokerName* is the name of your broker. Right-click your execution group name, and select **Properties**.
	- 2. Select the **DataCapture** tab.
	- 3. Review and set the **DataCapture Enabled** property by selecting either true or false from the menu.
	- 4. Click **Apply** to review your changes and click **OK** to close the Properties window.

Your change takes effect immediately.

- <span id="page-18-0"></span>v If you are using the runtime commands, complete the following steps:
	- 1. Enter the following command on a WebSphere Message Broker command line, where *brokerName* is the name of your broker and *executionGroup* is the name of the execution group:

```
mqsireportproperties brokerName
  -e executionGroup -o ComIbmDataCaptureManager -a
```
The command produces a response similar to this example:

```
ComIbmDataCaptureManager
 uuid='ComIbmDataCaptureManager'
 userTraceLevel='none'
  traceLevel='none'
 userTraceFilter='none'
  traceFilter='none'
 enabled='true'
```
2. Change the enabled property to false, by entering the following command:

```
mqsichangeproperties brokerName
  -e executionGroup -o ComIbmDataCaptureManager -n enabled -v false
```
Your change takes effect immediately.

**Next:**

When you are ready to start recording again for your execution group, use the **mqsichangeproperties** command to change the enabled property to true, and restart the broker.

### **Tuning data capture**

You can change the broker configuration to improve performance and message throughput when you are recording data. You can configure the number of execution groups and queues used to process the data, the size of the thread pool that is used by each execution group, and how often data is committed. You can also use more than one database for storing data.

Consider each of the following factors when designing your broker configuration for record and replay. For further information about the DataCaptureStore configurable service properties, see ["DataCaptureStore configurable service](#page-15-0) [properties" on page 8.](#page-15-0)

#### **threadPoolSize**

This property is set on the DataCaptureStore configurable service. The property determines the number of threads that are used by the execution group specified in the egForRecord property to process subscriptions to the monitoring topic.

#### **commitCount and commitIntervalSecs**

These properties are set on the DataCaptureStore configurable service. The commitCount property identifies the number of input messages that are processed on each thread before a sync point is taken. Decreasing the value of commitCount can improve performance. The commitIntervalSecs identifies the time interval at which a commit is taken when the commitCount property is greater than 1 but the number of messages processed has not reached the value of the commitCount property. Increasing the value of commitIntervalSecs can improve performance.

#### **egForRecord and egForView**

These properties are set on the DataCaptureStore configurable service. You

can spread workload by specifying multiple data capture stores with different execution groups for recording and viewing data specified for each one.

**DataCaptureStore and DataCaptureSource configurable service instances** The relationship of the DataCaptureStore configurable service to the DataCaptureSource configurable service is many to one. To use multiple data sources for storing recorded data, you can define several DataCaptureSource configurable services. To increase the numbers of executions groups and queues used to process data for recording and viewing, you can change the ratio of DataCaptureStore to DataCaptureSource configurable services.

#### **queueName and backoutQueue**

These properties are set on the DataCaptureStore configurable service. The queueName property specifies the queue that is used for holding data before it is recorded. The backoutQueue property specifies the queue that is used for backing out messages that cannot be processed. You can use the default queues or you can create new queues so that the data is spread across multiple queues.

You can configure WebSphere MQ to warn when queue depths are close to their maximum size. For more information, see the WebSphere MQ documentation about "Event monitoring" on the [WebSphere MQ Library](http://www.ibm.com/software/integration/wmq/library/) [web page.](http://www.ibm.com/software/integration/wmq/library/)You can also increase the maximum queue depth and the maximum message length for queues by using either the **runmqsc** command or the WebSphere Message Broker Explorer.

To use the **runmqsc** command, complete the following steps.

- 1. At a command prompt, enter the following command, where *qmName* is the name of your queue manager: runmqsc *qmName*
- 2. Confirm the current settings for your queue by running the following command, where *qName* is the name of the relevant queue; for example, SYSTEM.BROKER.DC.RECORD. If your queue name contains lowercase characters, you must enclose the queue name in single quotation marks.

dis qlocal(*qName*) maxdepth,maxmsgl

- 3. Enter the following command, where *qName* is the name of your queue, *newMaxDepth* is the new setting for maximum queue depth, and *newMaxMsgL* is the new setting for maximum message length: alter qlocal(*qName*) maxdepth(*newMaxDepth)* maxmsgl(*newMaxMsgL*)
- 4. To exit the **runmqsc** environment, type end.

To use the WebSphere Message Broker Explorer, complete the following steps.

- 1. Under the **Queue Managers** folder, right-click the queue manager and select **Properties**.
- 2. In the menu tree, select **Extended**.
- 3. Edit the values for the **Max uncommitted messages** or **Max message length** properties.

### <span id="page-20-0"></span>**Recording and replaying data with a CMP application**

You can create CMP applications to examine and replay the data that you have recorded and stored by using record and replay.

#### **Before you start:**

Read the concept topic ["Record and replay" on page 1.](#page-8-0)

The DataCaptureProxy class programmatically represents the recorded data. For more information about where the DataCaptureProxy is located in the CMP class hierarchy, see *Navigating brokers and broker resources in a CMP application* in the information center. Retrieved data is contained in DataCaptureEntry objects.

For further information about these objects and how to use them, see the *CMP API* in the information center.

The following example shows how to retrieve data from an execution group by using the DataCaptureProxy API.

```
BrokerProxy bp = null;
try {
    BrokerProxy.enableAdministrationAPITracing("C:\\AdminTrace.txt");
    bp = BrokerProxy.getLocalInstance("WEB");
    ExecutionGroupProxy eg = bp.getExecutionGroupByName("default");
    Properties newFilterProps = new Properties();
    newFilterProps.setProperty(DataCaptureEntry.PROPERTY_BROKER_NAME, "WEB");
    DataCaptureEntry filterMessage = new DataCaptureEntry(newFilterProps);
    DataCaptureProxy dcp = eg.getDataCapture("MYDATA", filterMessage);
    String output = dcp.getDataCaptureEntryAsXml(1);
    System.out.println("XML output: "+output);
    int messNo = 0;
    Enumeration <DataCaptureEntry> dceE = dcp.elements();
    while (dceE.hasMoreElements()) {
        DataCaptureEntry dce = dceE.nextElement();
        System.out.print("\nMessage: "+messNo++);
        Properties props = dce.getAllProperties();
        String[] columns = dce.getPropertyNames();
        for (int i = 0; i < columns.length; i++)System.out.print("\nProperty: "+columns[i]+ " Value: "+props.getProperty(columns[i]));
        }
    }
} catch (ConfigManagerProxyLoggedException e) {
    e.printStackTrace();
} catch (ConfigManagerProxyPropertyNotInitializedException e) {
    e.printStackTrace();
} finally {
    if(bp != null) {
     bp.disconnect();
    \mathfrak{g}}
```
The following example shows how to replay data.

```
BrokerProxy brokerProxy = null;
try {
    // DataCaptureStore containing message to replay
```

```
String dataCaptureStore = "MyStore";
     // ID of message to replay
     String replayMsgId = "0123456789ABCDEF";
     // DataDestination to replay message to
     String dataDestination = "ReplayDestination";
     // EG to replay
     String replayEG = "MyExecutionGroupName";
     Properties dataCaptureProps = new Properties();
     // Set the message to replay
     dataCaptureProps.setProperty(DataCaptureEntry.PROPERTY_WMBMSG_KEY, replayMsgId);
     // Set the destination to replay to
     dataCaptureProps.setProperty(AttributeConstants.DATACAPTURE_REPLAY, dataDestination);
     DataCaptureEntry dataCaptureEntry = new DataCaptureEntry(dataCaptureProps);
     brokerProxy = WebAdminBrokerProxy.getLocalInstance("MB8BROKER");
     ExecutionGroupProxy egProxy = brokerProxy.getExecutionGroupByName(replayEG);
     // Submit request to EG to actually do replay
     DataCaptureProxy dataCaptureProxy = egProxy.getDataCapture(dataCaptureStore, dataCaptureEntry);
     dataCaptureProxy.hasBeenPopulatedByBroker(true);
     String responseBody = dataCaptureProxy.getDataCaptureEntryAsXml(1);
} catch (Exception e) {
    // TODO: Handle Exception
} finally {
    if (brokerProxy != null) {
        brokerProxy.disconnect();
     }
```
}

### <span id="page-22-0"></span>**Chapter 3. Viewing recorded data**

You can view a list of recorded messages, or details of individual messages.

#### **Before you start:**

Ensure that you have completed all the steps in [Chapter 2, "Recording data," on](#page-12-0) [page 5.](#page-12-0) You must have configured a database and message flow to record messages. To connect to the database that holds the recorded data, you must have set up a user identifier and password by using the **mqsisetdbparms** command.

You can view recorded data from a web interface or programmatically.

To configure WebSphere Message Broker to view recorded data, complete the following steps.

1. Specify the execution group that is to be used for processing data for viewing by setting a value for the egForView property of your DataCaptureStore configurable service.

If you are using the configurable services that you used for recording data, use the **mqsichangeproperties** command to modify the egForView property, as shown in the following example:

**mqsichangeproperties** *brokerName* -c DataCaptureStore -o *dataCaptureStoreName* -n **egForView** -v *executionGroupName*

- *brokerName* is the name of your broker.
- *dataCaptureStoreName* is the name of your DataCaptureStore configurable object.
- *executionGroupName* is the name of the execution group that processes the data for viewing.

If you do not want to use the DataCaptureStore and DataCaptureSource configurable services that you set up for recording data, create new ones as described in [Chapter 2, "Recording data," on page 5.](#page-12-0) Specify a value for the egForView property. You can specify the same execution group in the egForRecord and the egForView properties, or you might want to spread the workload across two execution groups.

For more information about the egForRecord and egForView properties, see ["DataCaptureStore configurable service properties" on page 8.](#page-15-0)

- 2. Use one of the following methods to view your data.
	- v Use the Message Broker API. For more information, see ["Recording and](#page-20-0) [replaying data with a CMP application" on page 13.](#page-20-0)
	- v View recorded data and administer your brokers from a web interface, by configuring a WebSphere Message Broker web administration server. For more information, see ["Configuring a web administration server for data](#page-23-0) [capture" on page 16.](#page-23-0)
	- Use the WebSphere Message Broker Representational State Transfer (REST) application programming interface. Documentation for this application programming interface can be found in the WebSphere Message Broker installation directory under the subfolder docs/REST/, for example: /opt/mqsi/8.0.0.0/docs/REST/.

### <span id="page-23-0"></span>**Configuring a web administration server for data capture**

To view and replay captured data from a web interface, configure the WebSphere Message Broker web administration server.

#### **Before you start:**

- 1. Configure a message flow to record messages by following the instructions in [Chapter 2, "Recording data," on page 5.](#page-12-0)
- 2. Complete the steps for viewing recorded data, as described in [Chapter 3,](#page-22-0) ["Viewing recorded data," on page 15.](#page-22-0)

To configure a web administration server for record and replay, complete the following steps.

- 1. Configure the properties relating to the HTTP or HTTPS port to be used, and enable the web administration server, by using the WebSphere Message Broker Explorer or the **mqsichangeproperties** command.
	- v If you are using the WebSphere Message Broker Explorer, complete the following steps:
		- a. In the MQ Explorer Navigator view, navigate to **IBM WebSphere MQ** > **Brokers**, right-click your broker name, and select **Properties**.
		- b. Select the **WebAdmin** tab.
		- c. Enable web administration and set the port to use for your protocol of choice.

If you are using HTTP, set **Enabled** to true, set **Enabled SSL** to false, and enter a value for the **HTTP Port**.

If you are using HTTPS, set **Enabled** to true, set **Enabled SSL** to true, and enter a value for the **HTTPS Port**.

To set additional parameters for the HTTPS protocol, you must use the command-line interface. For more information, see ["webadmin](#page-25-0) [component parameter values" on page 18.](#page-25-0)

- d. To review your changes, click **Apply**; to close the Properties window, click **OK**. You can also confirm the changes by examining recent Change Notification entries in the Administration Log view.
- v If you are using the **mqsichangeproperties** command, complete the following steps:
	- a. Configure the properties relating to the HTTP or HTTPS port to be used.
		- If you are using HTTP, run the following command:

**mqsichangeproperties** *brokerName*

- -b webadmin -o HTTPConnector -n port -v *portValue*
- *brokerName* is the name of your broker
- *portValue* is the HTTP port value that you want to use for web administration
- If you are using HTTPS, run the following command:

#### **mqsichangeproperties** *brokerName*

-b webadmin -o HTTPSConnector -n port,keystoreFile,keystorePass -v *portValue*,*fileName*,*password*

- *brokerName* is the name of your broker.
- *portValue* is the HTTPS port value that you want to use for web administration.
- *fileName* is your keystore file.
- *password* is the password for the keystore file.

For more information about the properties that can be set for the HTTPConnector and HTTPSConnector objects, see ["webadmin](#page-25-0) [component parameter values" on page 18.](#page-25-0)

- b. Confirm that the properties are set correctly.
	- If you are using HTTP, run the following command:

```
mqsireportproperties brokerName
-b webadmin -o HTTPConnector -a
```
- If you are using HTTPS, run the following command:
	- **mqsireportproperties** *brokerName* -b webadmin -o HTTPSConnector -a

This command produces a response similar to this example (for the HTTPConnector):

```
HTTPConnector
 uuid='HTTPConnector'
  address=''
 port='7054'
 allowTrace=''
 maxPostSize=''
  acceptCount=''
 bufferSize=''
 compressableMimeTypes=''
 compression=''
 connectionLinger=''
 connectionTimeout=''
 maxHttpHeaderSize=''
 maxKeepAliveRequests=''
 maxSpareThreads=''
 maxThreads=''
 minSpareThreads=''
 noCompressionUserAgents='
  restrictedUserAgents=''
  socketBuffer=''
  tcpNoDelay=''
  enableLookups='false'
```
- c. Enable the web administration server for the broker.
	- To enable web administration, and to use HTTP as the communication protocol between the broker and the web administration server, run the following command on a WebSphere Message Broker command line, where *brokerName* is the name of your broker:

**mqsichangeproperties** *brokerName* -b webadmin -o server -n enabled,enableSSL -v true,false

– To enable web administration, and to use HTTPS as the protocol for communication between the broker and the web administration server, run the following command:

mqsichangeproperties *brokerName* -b webadmin -o server -n enabled,enableSSL -v true,true

For more information about the properties of the web administration server, see ["webadmin component parameter values" on page 18.](#page-25-0)

d. Confirm that the web administration component is enabled by running the **mqsireportproperties** command, as shown in the following example.

**mqsireportproperties** *brokerName* -b webadmin -o server -a

This command produces a response similar to this example:

```
server=''
 uuid='server'
  enabled='true'
  enableSSL='true'
```
- <span id="page-25-0"></span>2. To ensure that the changes take effect, restart the broker. For more information, see *Starting and stopping a broker* in the information center.
- 3. Open the web administration server interface in a web browser. Use the following URL:*protocol*://*serverAddress*:*port*/ where
	- v *protocol* has the value http or https, depending on whether you are using an HTTP or an HTTPS connector object
	- v *serverAddress* identifies the web administration server address specified for the HTTP or HTTPS connector object; for example 127.0.0.1
	- v *port* identifies the port that you specified for the HTTP or HTTPS connector object in the preceding steps

Click **OK** to log in as user ibmuser. (You cannot change the user ID or password.)

Click the **Administration** tab to open a view where you can view and administer your broker resources.

Click the **Data viewer** tab to open a view where you can view your recorded data. Select the data store containing the data that you want to view from the **Select data store** menu. A data store shows in the **Select data Store** menu only if the egForView property was set in the corresponding DataCaptureStore configurable service. For more information about the fields in this view, see *The monitoring event* in the information center.

**Next:**

To replay a message, see [Chapter 4, "Replaying data," on page 21.](#page-28-0)

### **webadmin component parameter values**

Select the objects and properties associated with the webadmin component that you want to change.

To change these properties, you must specify the broker name, **-b webadmin**, and **-o** *objectName*, where *objectName* takes one of the following values:

- v HTTPConnector. Use this value to set properties for the HTTP port that listens for web administration requests. Property values and usage are the same as for the properties available on the HTTPConnector option on the httplistener component. See *httplistener component parameter values* in the information center.
- v HTTPSConnector. Use this value to set properties for the secure HTTPS port that listens for web administration requests. Property values and usage are the same as for the properties available on the HTTPSConnector option on the httplistener component.
- server. Use this value to set the properties that control web administration support in WebSphere Message Broker.

You can select the following properties when you specify server as the *objectName*:

#### **enabled**

A Boolean value to establish whether the broker is to start the web administration server.

- Value type Boolean
- Initial value false

#### **enableSSL**

A Boolean value to specify whether HTTPS is to be used as the communication protocol between the broker and the web administration server. You must set this value to true if you need to use HTTPS. If you specify a value of true, you must configure the HTTPSConnector option, ensuring that you set appropriate values in the keystore-related properties.

- Value type Boolean
- v Initial value unset (equivalent to false)

### <span id="page-28-0"></span>**Chapter 4. Replaying data**

When you have recorded data, you can replay it to a WebSphere MQ queue.

#### **Before you start:**

To replay data, you must have configured your system to record data and to view that recorded data. For instructions, see [Chapter 2, "Recording data," on page 5](#page-12-0) and [Chapter 3, "Viewing recorded data," on page 15.](#page-22-0)

You can replay data that you have recorded by using the Message Broker API or the web administration server interface.

### **Replaying data by using the Message Broker API**

To replay data to a WebSphere MQ queue by using the Message Broker API, complete the following steps.

1. Use the DataDestination configurable service to define the WebSphere MQ queues to which you can replay data.

Create the configurable service by using the WebSphere Message Broker Explorer or the **mqsicreateconfigurableservice** command. You can set one destination for each instance of the DataDestination configurable service. This configurable service is dynamic, therefore you do not need to restart the broker for changes to take effect.

For a description of the properties of this configurable service, see ["DataDestination configurable service properties" on page 23.](#page-30-0)

2. For an example of how to replay data with the Message Broker API, see ["Recording and replaying data with a CMP application" on page 13.](#page-20-0)

### **Replaying data by using a web browser**

To replay data to a WebSphere MQ queue from a web browser, complete the following steps.

1. Use the DataDestination configurable service to define the WebSphere MQ queues to which you can replay data.

Create the configurable service by using the WebSphere Message Broker Explorer or the **mqsicreateconfigurableservice** command. You can set one destination for each instance of the DataDestination configurable service. This configurable service is dynamic, therefore you do not need to restart the broker for changes to take effect.

For a description of the properties of this configurable service, see ["DataDestination configurable service properties" on page 23.](#page-30-0)

2. Open the web administration server interface in a web browser, using the URL protocol://serverAddress:port/

For more information, see ["Configuring a web administration server for data](#page-23-0) [capture" on page 16.](#page-23-0)

3. At the login screen, click **OK** to log in as user ibmuser. You cannot change the user ID or password.

- 4. To view recorded data, click the **Data viewer** tab. For more information about the fields in this view, see *The monitoring event* in the information center.
- 5. Select the data store that contains the data that you want to replay. Only data stores for which the egForView property is set in the corresponding DataCaptureStore configurable service are available.
- 6. Optional: Each row of data represents a message. To sort these rows into a

particular order, click a column heading. To filter data, click **Filter** 

complete the appropriate fields, then click **Apply filter** .

Filtering is case sensitive and allows the use of wildcards. To search for an exact match, enclose the search string in quotation marks. You can also search for a sub-string, and you can use an asterisk (\*) to match zero or more characters.

- 7. Optional: You can download a bit stream by clicking the arrow  $\langle \rangle$  in the Bitstream column.
- 8. Select one or more rows to replay to a particular destination.
- 9. Click **Select one or more rows to replay** .
- 10. Optional: To replay all selected data at once, ensure that **Replay as batch** is selected. This check box is selected by default.

If you clear this check box, messages are replayed one by one. If you sorted the messages, they are started in the specified order.

- 11. Optional: To close the view when all data has been replayed successfully, select **Close on success**. This check box is cleared by default.
- 12. In the Replay data dialog box, select the destination for your data, then click

the arrow  $\left(\begin{array}{c} \hline \end{array}\right)$  to replay selected data to that destination.

The list of available destinations corresponds to the destinations that you defined in instances of the DataDestination configurable service.

#### **Results:**

The selected data is sent to the specified destination. Messages that are not delivered are listed in the Replay data dialog box. You can replay all undelivered

messages or a single message. To replay a single message, click **Replay** (**i**) in the Single Replay column.

#### **Next:**

When you have replayed data to a WebSphere MQ queue, you can modify the original message flow, or create a new flow, with an MQInput node that gets messages from the queue.

### <span id="page-30-0"></span>**DataDestination configurable service properties**

The following table describes the properties that you can set for the DataDestination configurable service. Changes to these properties take immediate effect and do not require a restart of the broker.

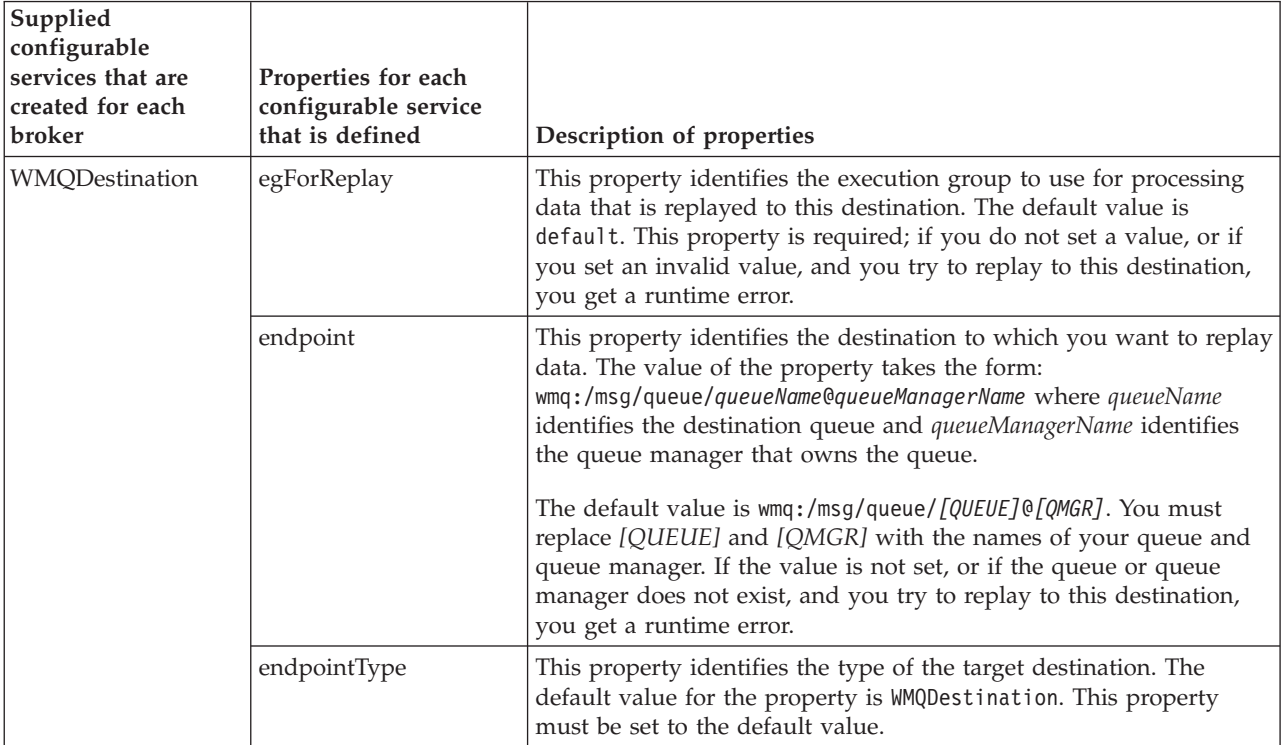

### <span id="page-32-0"></span>**Notices**

This information was developed for products and services offered in the U.S.A.

 $IBM^{\circ}$  may not offer the products, services, or features discussed in this information in other countries. Consult your local IBM representative for information on the products and services currently available in your area. Any reference to an IBM product, program, or service is not intended to state or imply that only that IBM product, program, or service may be used. Any functionally equivalent product, program, or service that does not infringe any IBM intellectual property right may be used instead. However, it is the user's responsibility to evaluate and verify the operation of any non-IBM product, program, or service.

IBM may have patents or pending patent applications covering subject matter described in this information. The furnishing of this information does not give you any license to these patents. You can send license inquiries, in writing, to:

*IBM Director of Licensing IBM Corporation North Castle Drive Armonk, NY 10504-1785 U.S.A.*

For license inquiries regarding double-byte (DBCS) information, contact the IBM Intellectual Property Department in your country or send inquiries, in writing, to:

*Intellectual Property Licensing Legal and Intellectual Property Law IBM Japan Ltd. 1623-14, Shimotsuruma, Yamato-shi Kanagawa 242-8502 Japan*

**The following paragraph does not apply to the United Kingdom or any other country where such provisions are inconsistent with local law:**

INTERNATIONAL BUSINESS MACHINES CORPORATION PROVIDES THIS PUBLICATION "AS IS" WITHOUT WARRANTY OF ANY KIND, EITHER EXPRESS OR IMPLIED, INCLUDING, BUT NOT LIMITED TO, THE IMPLIED WARRANTIES OF NON-INFRINGEMENT, MERCHANTABILITY OR FITNESS FOR A PARTICULAR PURPOSE. Some states do not allow disclaimer of express or implied warranties in certain transactions, therefore, this statement may not apply to you.

This information could include technical inaccuracies or typographical errors. Changes are periodically made to the information herein; these changes will be incorporated in new editions of the information. IBM may make improvements and/or changes in the product(s) and/or the program(s) described in this information at any time without notice.

Any references in this information to non-IBM websites are provided for convenience only and do not in any manner serve as an endorsement of those websites. The materials at those websites are not part of the materials for this IBM product and use of those websites is at your own risk.

IBM may use or distribute any of the information you supply in any way it believes appropriate without incurring any obligation to you.

Licensees of this program who wish to have information about it for the purpose of enabling: (i) the exchange of information between independently created programs and other programs (including this one) and (ii) the mutual use of the information which has been exchanged, should contact:

*IBM United Kingdom Laboratories, Mail Point 151, Hursley Park, Winchester, Hampshire, England SO21 2JN*

Such information may be available, subject to appropriate terms and conditions, including in some cases, payment of a fee.

The licensed program described in this information and all licensed material available for it are provided by IBM under terms of the IBM Customer Agreement, IBM International Programming License Agreement, or any equivalent agreement between us.

Any performance data contained herein was determined in a controlled environment. Therefore, the results obtained in other operating environments may vary significantly. Some measurements may have been made on development-level systems and there is no guarantee that these measurements will be the same on generally available systems. Furthermore, some measurements may have been estimated through extrapolation. Actual results may vary. Users of this document should verify the applicable data for their specific environment.

Information concerning non-IBM products was obtained from the suppliers of those products, their published announcements or other publicly available sources. IBM has not tested those products and cannot confirm the accuracy of performance, compatibility or any other claims related to non-IBM products. Questions on the capabilities of non-IBM products should be addressed to the suppliers of those products.

All statements regarding IBM's future direction or intent are subject to change or withdrawal without notice, and represent goals and objectives only.

This information includes examples of data and reports used in daily business operations. To illustrate them as completely as possible, the examples include the names of individuals, companies, brands, and products. All of these names are fictitious and any similarity to the names and addresses used by an actual business enterprise is entirely coincidental.

#### COPYRIGHT LICENSE:

This information contains sample application programs in source language, which illustrate programming techniques on various operating platforms. You may copy, modify, and distribute these sample programs in any form without payment to IBM, for the purposes of developing, using, marketing or distributing application programs conforming to the application programming interface for the operating platform for which the sample programs are written. These examples have not

<span id="page-34-0"></span>been thoroughly tested under all conditions. IBM, therefore, cannot guarantee or imply reliability, serviceability, or function of these programs. The sample programs are provided "AS IS", without warranty of any kind. IBM shall not be liable for any damages arising out of your use of the sample programs.

Each copy or any portion of these sample programs or any derivative work, must include a copyright notice as follows:

(C) (*your company name*) (*year*). Portions of this code are derived from IBM Corp. Sample Programs. © Copyright IBM Corp. \_*enter the year or years*\_. All rights reserved.

### **Trademarks**

IBM, the IBM logo, and ibm.com® are trademarks or registered trademarks of International Business Machines Corp., registered in many jurisdictions worldwide. Other product and service names might be trademarks of IBM or other companies. A current list of IBM trademarks is available on the Web at [Copyright and](http://www.ibm.com/legal/copytrade.shtml) [trademark information](http://www.ibm.com/legal/copytrade.shtml) at www.ibm.com/legal/copytrade.shtml.

Linux is a registered trademark of Linus Torvalds in the United States, other countries, or both.

Microsoft and Windows are trademarks of Microsoft Corporation in the United States, other countries, or both.

UNIX is a registered trademark of The Open Group in the United States and other countries.

Other company, product, or service names may be trademarks or service marks of others.

## IBM.